## WORKING WITH DROPBOX ONLINE

Guide to Microsoft Word Online

**SOS Program Materials** 

Karen Spear Ellinwood, PhD, JD

Director, Faculty Instructional Development

## Go to icon for Dropbox, lower right corner of desktop

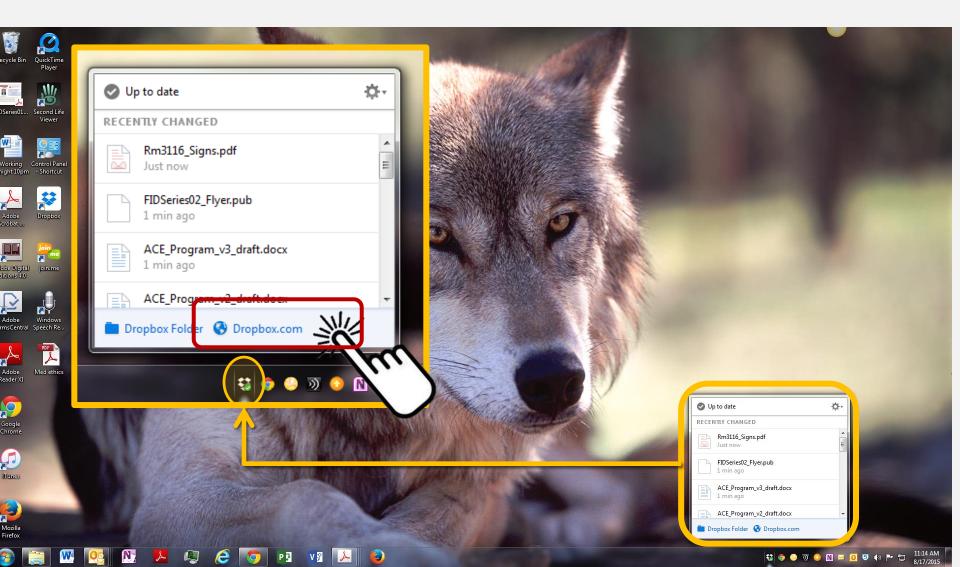

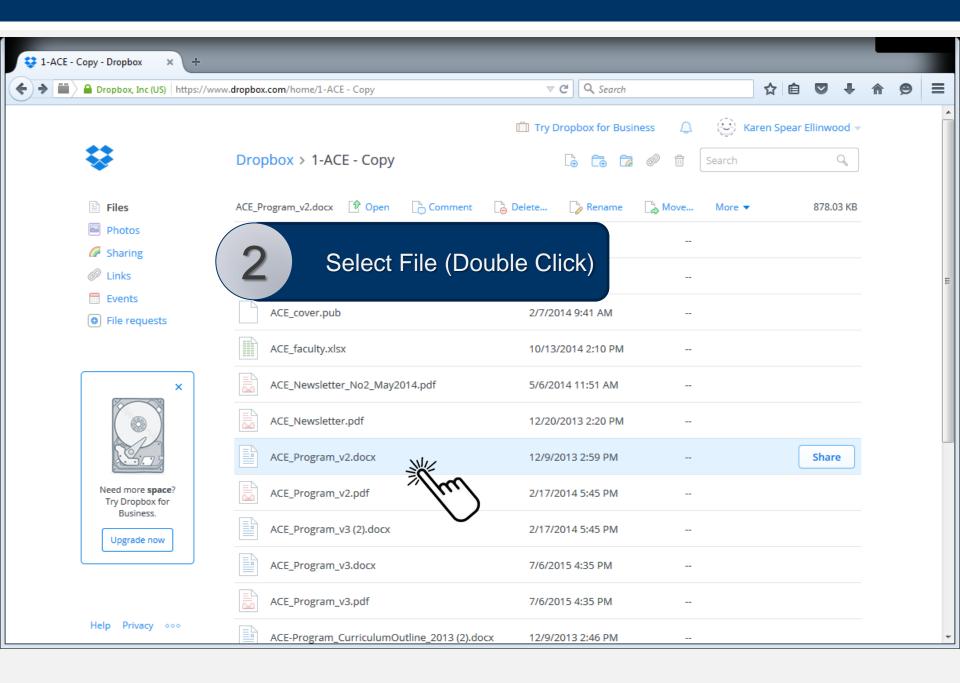

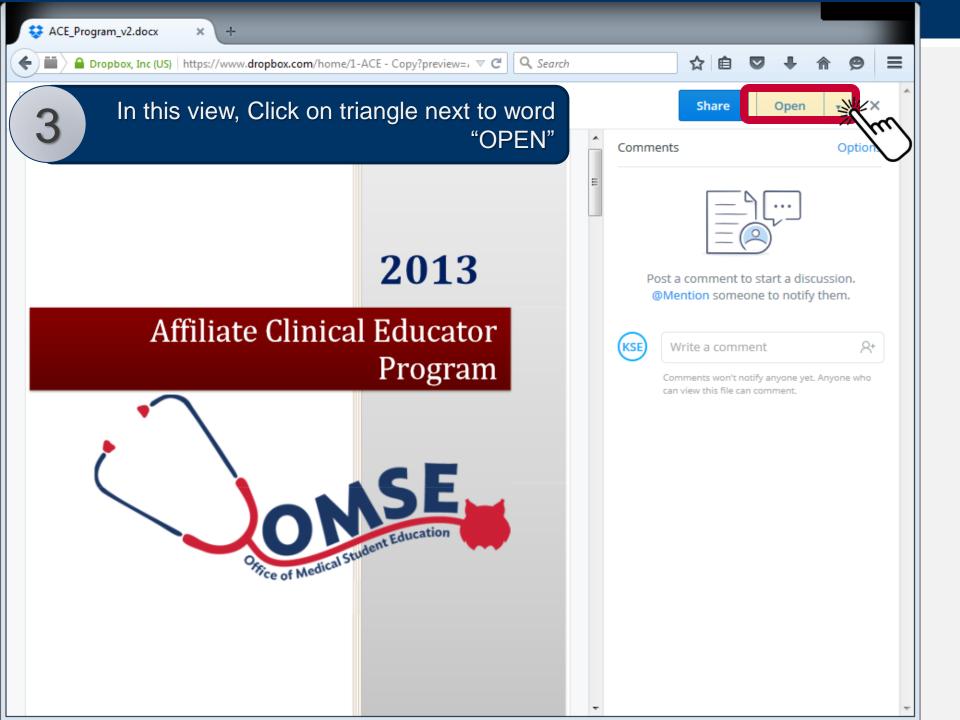

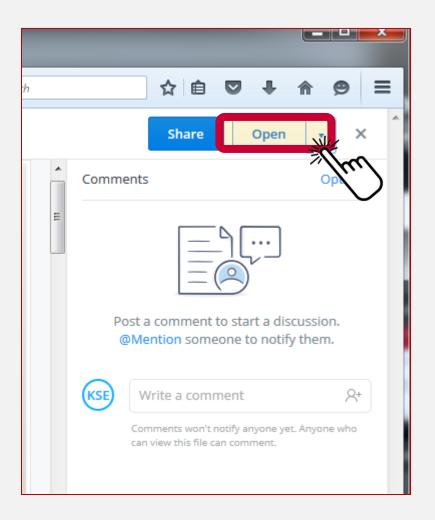

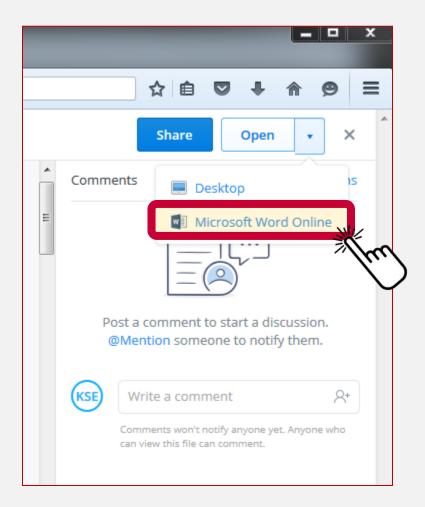

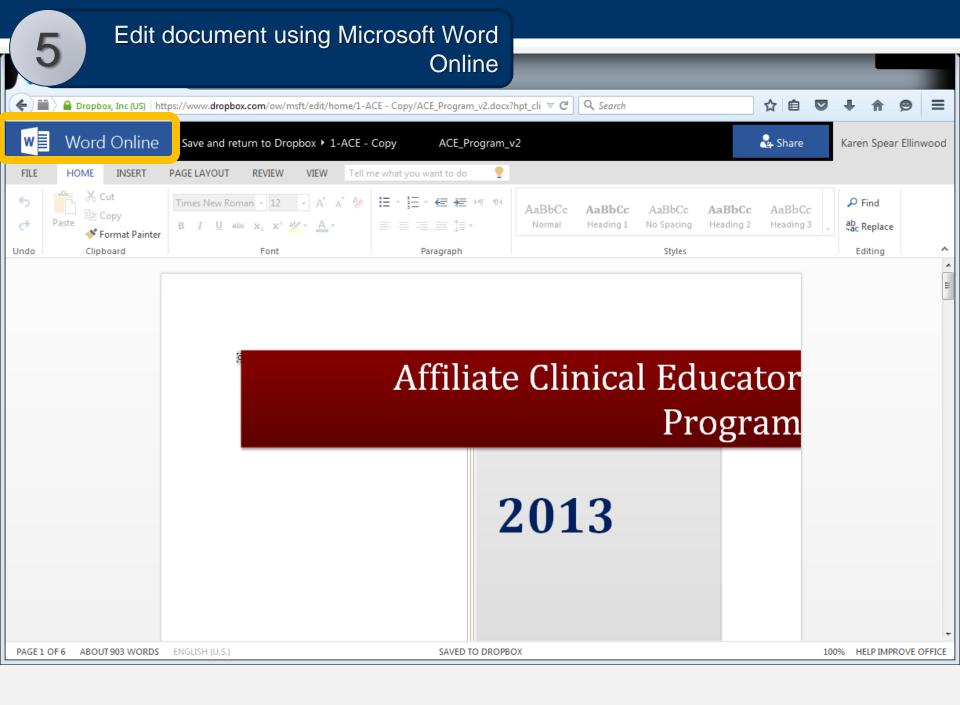

Note the toolbars are similar and have most of the functions of Word on your computer.

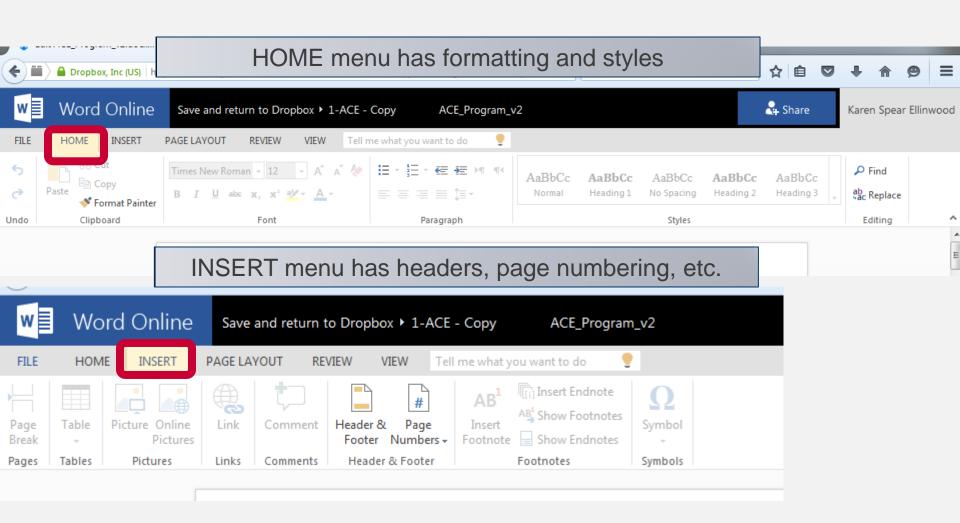

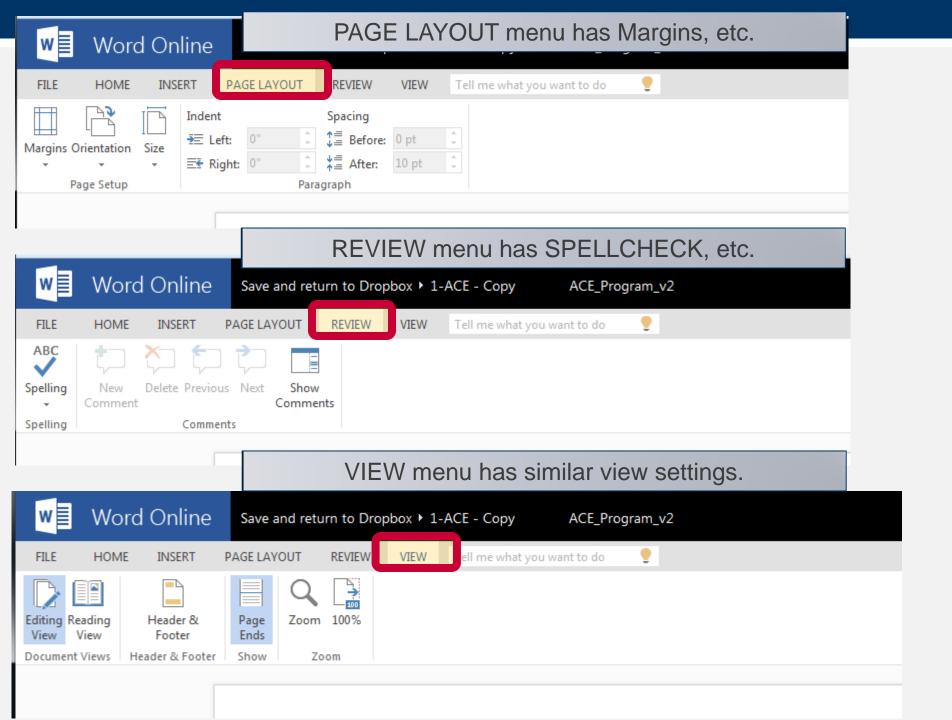

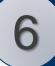

## NO NEED TO SAVE document when done. If you click FILE, you will see...

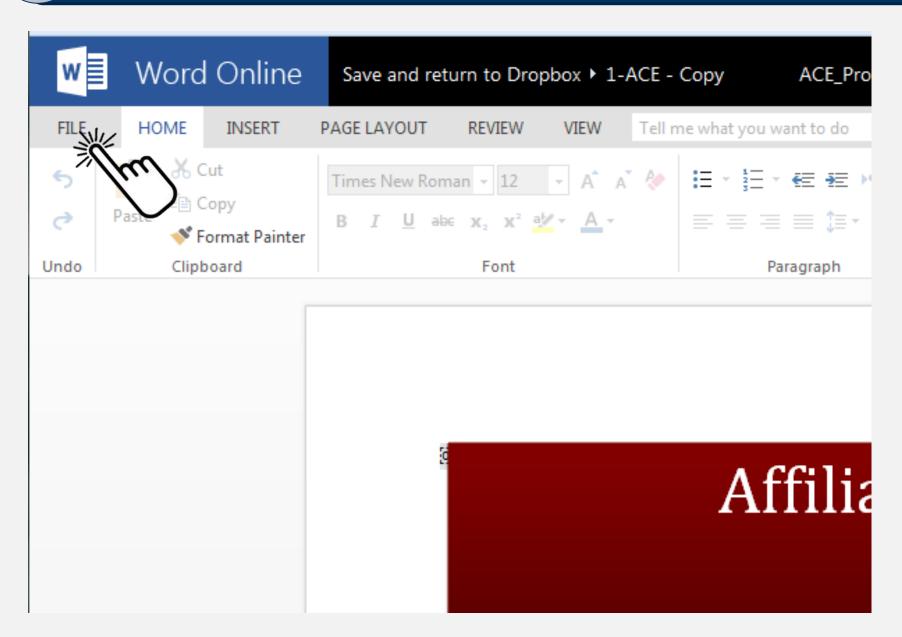

- The message from Dropbox is that it SAVES your file for you. When you CLOSE the file and return to the Dropbox file folder ONLINE, the updated file will be there.
- If Dropbox is installed on computers of those who share this file (AND they have space on their hard drives), their Dropbox folders on their computers will also be **automatically updated with the new changes**.
- They could download a copy or convert to PDF from the FILE menu and save to their computers, if necessary.

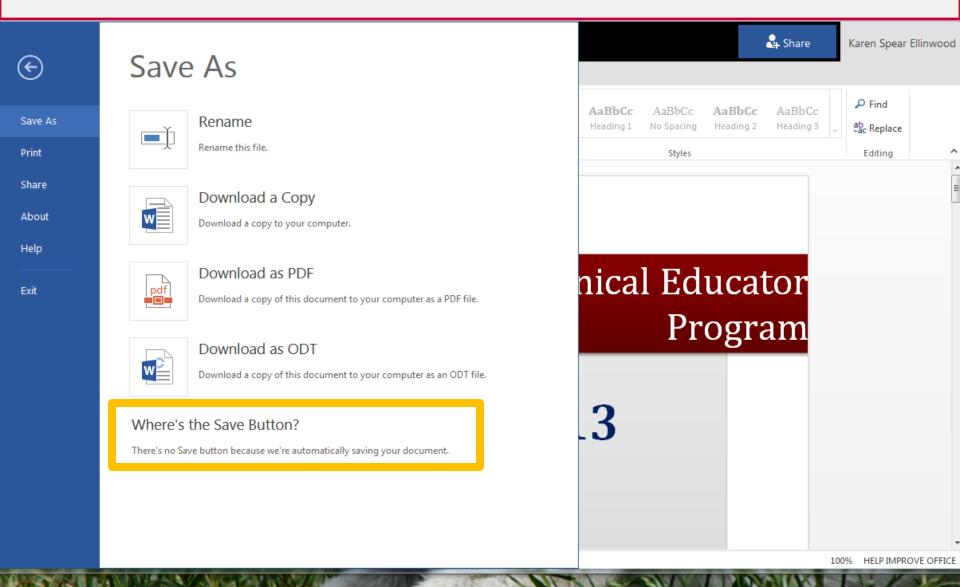